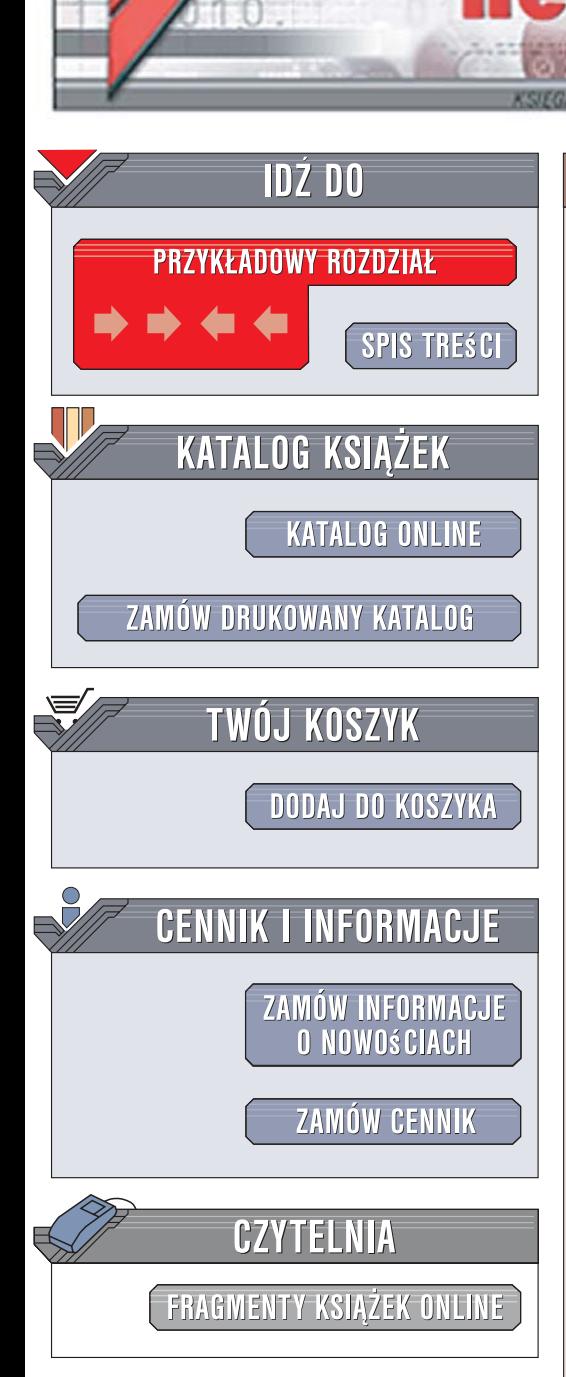

Wydawnictwo Helion ul. Kościuszki 1c 44-100 Gliwice tel. 032 230 98 63 [e-mail: helion@helion.pl](mailto:helion@helion.pl)

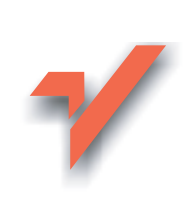

# Pocket PC. Ćwiczenia praktyczne

Autor: Piotr Czarny ISBN: 978-83-246-1606-0 Format: 140x208, stron: 208

lion.pl

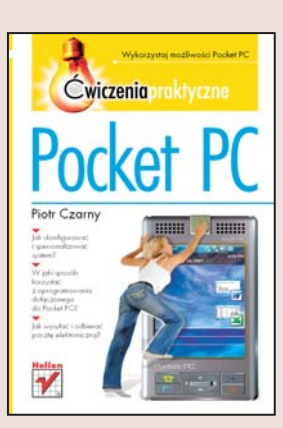

### Wykorzystaj możliwości Pocket PC

- Jak skonfigurować i spersonalizować system?
- · W jaki sposób korzystać z oprogramowania dołączonego do Pocket PC?
- Jak wysyłać i odbierać pocztę elektroniczną?

Komputery kieszonkowe, noszące często nazwy "Palm" lub "Pocket", dawno już przestały być li tylko efektownymi gadżetami. Dziś są to w pełni funkcjonalne narzędzia pracy, przydające się wszystkim, którzy chcą być na bieżąco z korespondencją, terminami i zadaniami do wykonania. Jednak Pocket PC to nie tylko nowoczesny notes – urzadzenie to ułatwia także nawigację w samochodzie oraz posiada funkcje aparatu fotograficznego, przegladarki zdjeć, a nawet odtwarzacza plików MP3. Na rynku dostepne jest całe mnóstwo takich urzadzeń, a oferta oprogramowania i akcesoriów rośnie z każdym dniem.

Książka "Pocket PC. Ćwiczenia praktyczne" prezentuje doskonałe sposoby wykorzystania możliwości tego niezwykle przydatnego narzędzia. Czytając ją i wykonujac kolejne ćwiczenia, nauczysz się obsługiwać Pocket PC, konfigurować system operacyjny Windows Mobile i dostosowywać go do swoich wymagań. Poznasz oprogramowanie stosowane w urządzeniach tego typu i dowiesz się, do czego można je wykorzystać. Znajdziesz tu także informacie o korzystaniu z poczty elektronicznej. kalendarza i listy zadań, wyświetlaniu cyfrowych fotografii oraz instalowaniu nowego oprogramowania.

- Zadania klawiszy umieszczonych na obudowie palmtopa
- Synchronizacja danych z komputerem stacjonarnym

- Konfigurowanie systemu Windows Mobile
- Wybór parametrów połaczenia z internetem
- Praca z Word Mobile i Excel Mobile
- Wysyłanie i odbieranie poczty elektronicznej
- Korzystanie z kalendarza
- Notatki
- Przeglądanie stron WWW
- Instalowanie nowych aplikacji

Bądź mobilny! Skorzystaj z Pocket PC

# Spis treści

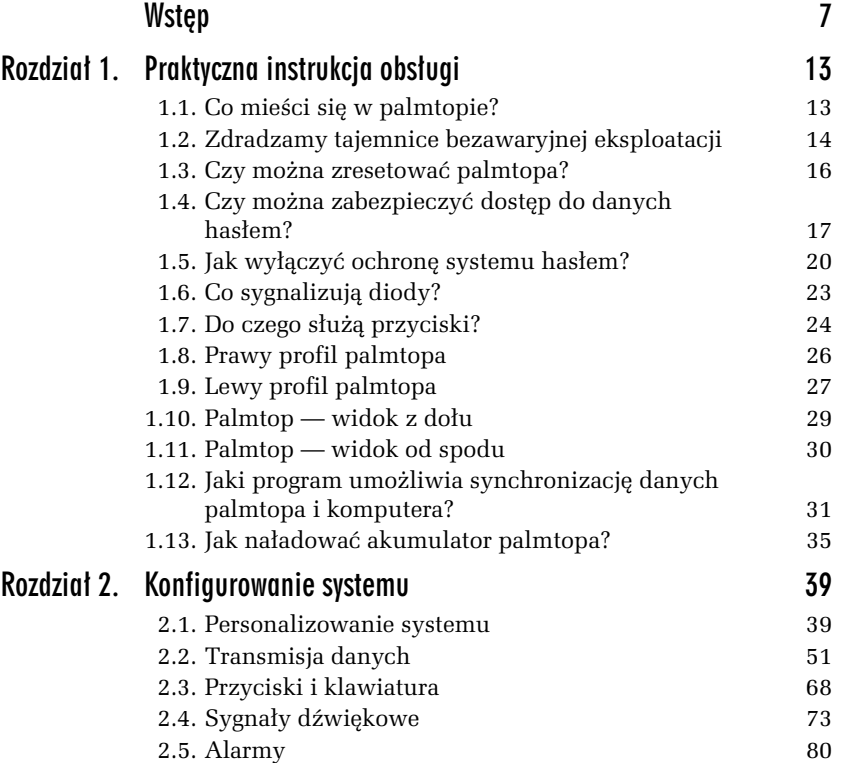

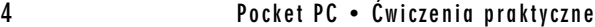

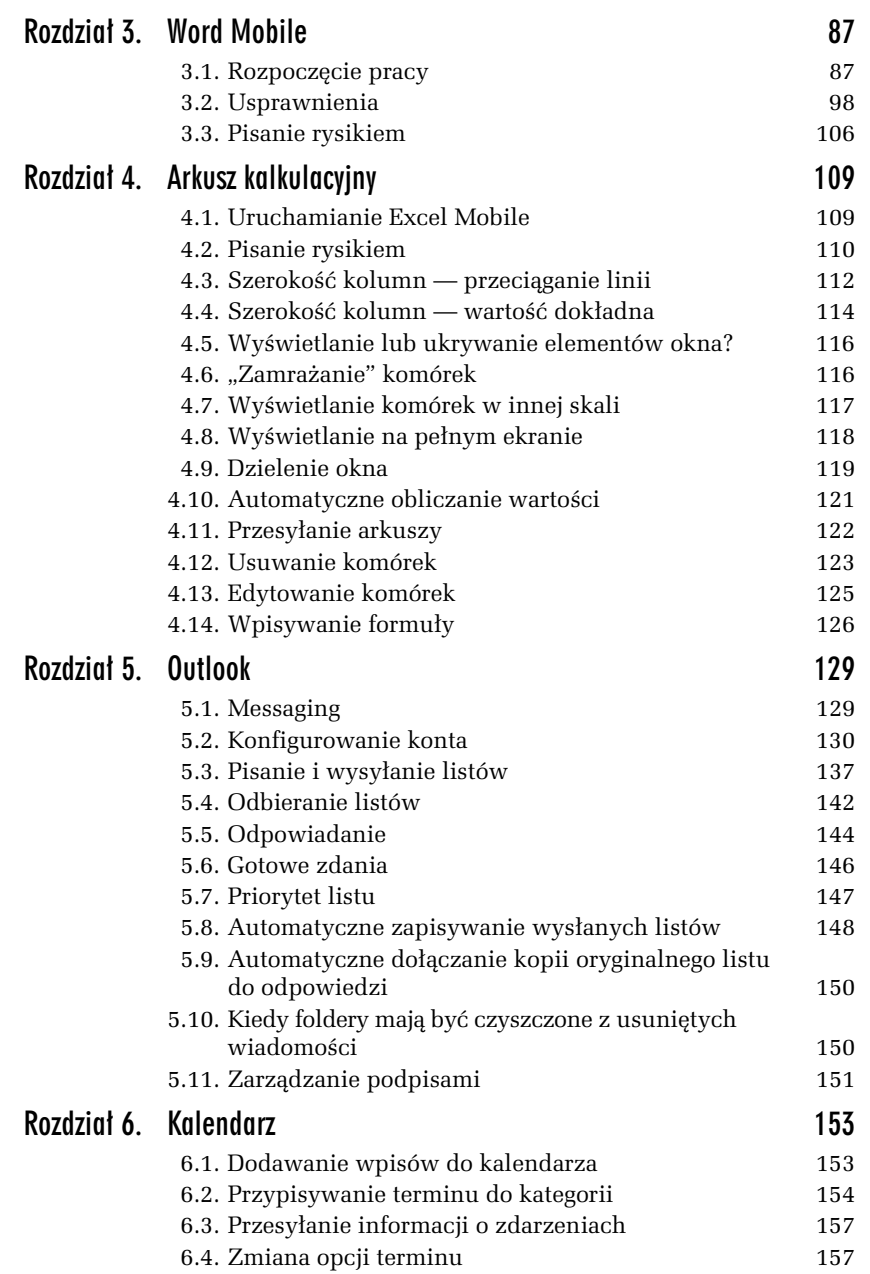

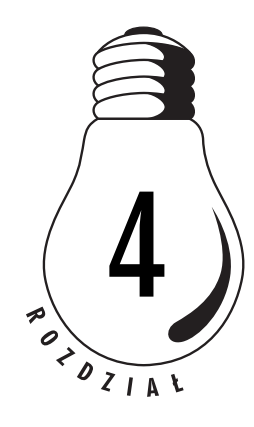

# Arkusz kalkulacyjny

## 4.1. Uruchamianie Excel Mobile

### W I C Z E N I E 4.1 Jak uruchomić Excel Mobile?

Aby uruchomić Excela i utworzyć nowy arkusz:

- **1.** Z menu *Start* wybierz polecenie *Office Mobile* (rysunek 4.1).
- *Rysunek 4.1. Menu Start i polecenie Office Mobile*

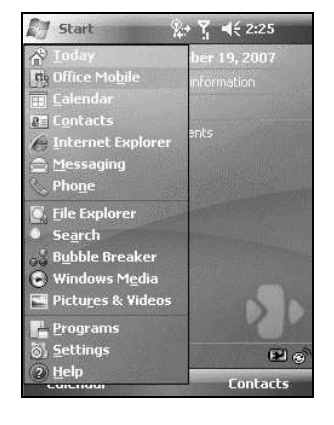

**2.** W oknie *Office Mobile* dotknij rysikiem ikony *Excel Mobile* (rysunek 4.2).

110 Pocket PC • Ćwiczenia praktyczne

### *Rysunek 4.2. Ikona Excel Mobile w oknie Office Mobile*

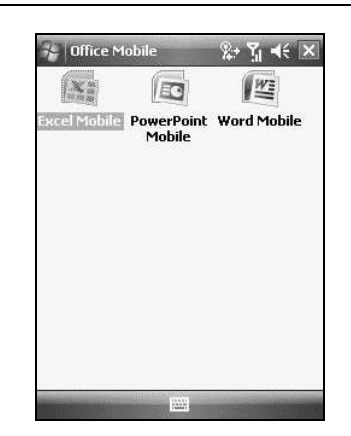

**3.** Po chwili uruchomiony zostanie arkusz (rysunek 4.3).

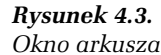

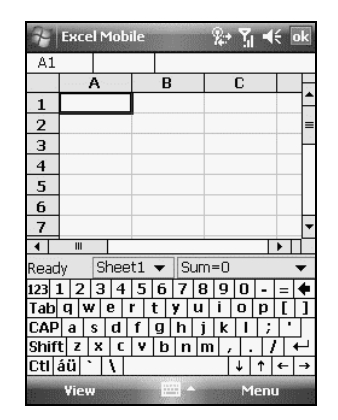

## 4.2. Pisanie rysikiem

### W I C Z E N I E

### 4.2 Jak wprowadzać dane do Excel Mobile, wykorzystując rysik?

Aby wprowadzać dane do Excel Mobile, wykorzystując rysik:

**1.** Uruchom arkusz Excel.

- 2. Dotknij rysikiem strzałki widocznej obok klawiatury.
- **3.** Wybierz z listy *Transcriber* (rysunek 4.4).

### *Rysunek 4.4. Transcriber pozwala na pisanie*  $bezpo$ *średnio w komórce*

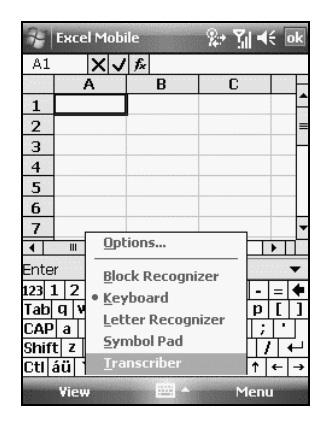

4. Wpisz rysikiem znaki w komórce, w której mają się znaleźć (rysunek 4.5).

### *Rysunek 4.5.*

*Znaki wpisane r2cznie*

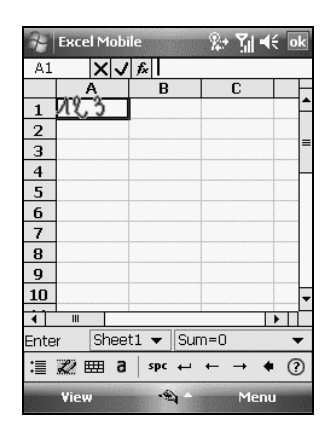

- **5.** Oderwij rysik od ekranu.
- 6. Po chwili pismo reczne zostanie przekonwertowane. Wynik konwersji zostanie wyświetlony na pasku formuły (rysunek 4.6).
- 7. Aby wpisać dane do komórki (rysunek 4.7), zatwierdź liczby widoczne na pasku formuły. Dane wpisywane rysikiem nie różnią się od danych wpisywanych z klawiatury.

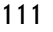

112 Pocket PC • Ćwiczenia praktyczne

 $\overline{O}$ 

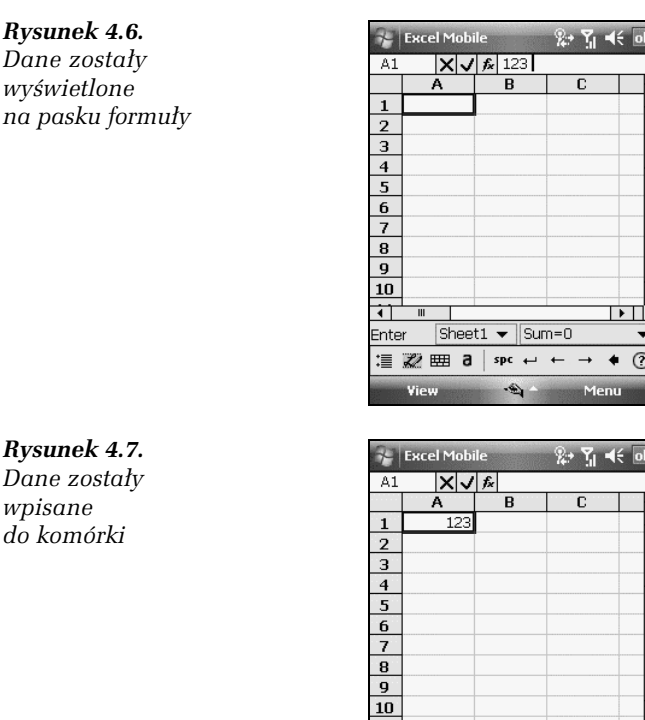

*Dane zosta4y wpisane do komórki*

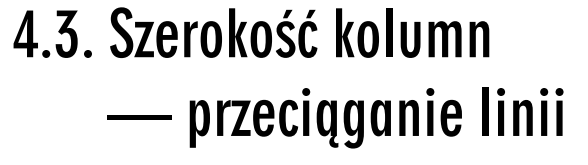

### W I C Z E N I E

### 4.3 Jak dostosować szerokość kolumny do wpisanych danych?

Aby dostosować szerokość kolumny do wpisanych danych:

1. W prawym rogu nagłówka kolumny, której szerokość chcesz zwiększyć, umieść rysik (rysunek 4.8).

 $\blacksquare$ Enter

Sheet1  $\blacktriangleright$  Sum=123

 $\ddot{\phantom{1}}$  $\Omega$ 

**三乙田日** spc ←

### *Rysunek 4.8.*

*Po naprowadzeniu rysika na lini2*  $rozdzielajgcg$ *kolumny kursor przyjmuje kszta4t strza4ki z dwoma grotami*

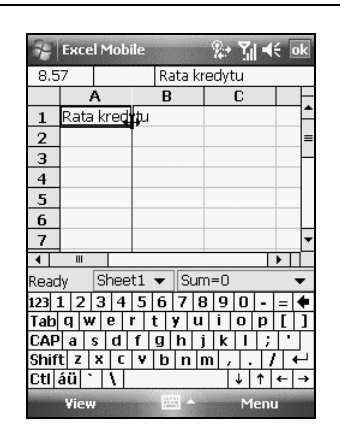

2. Przeciągnij rysik na zewnątrz kolumny. Położenie linii rozdzielającej kolumny wyznacza ciemna pionowa kreska. Przesuwaj ją w prawo dopóty, dopóki nie będzie zachodziła na napis (rysunek 4.9).

### *Rysunek 4.9.*

 $Linia$  rozdzielająca *kolumny w trakcie przeci8gania*

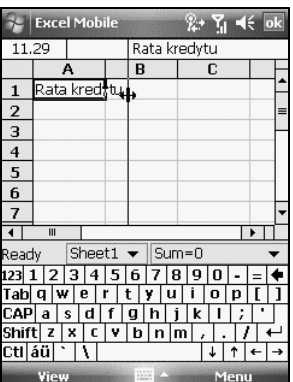

3. Oderwij rysik od ekranu. Linia rozgraniczająca kolumny pozostała w nowym położeniu (rysunek 4.10).

114 Pocket PC • Ćwiczenia praktyczne

### *Rysunek 4.10.*

*Arkusz po zmianie szeroko-ci kolumny*

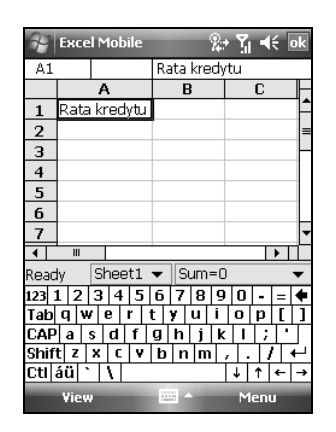

## 4.4. Szerokość kolumn — wartość dokładna

### W I C Z E N I E

### 4.4 Jak dokładnie ustawić szerokość kolumny?

Aby dokładnie ustawić szerokość kolumny:

1. Zaznacz kolumnę, której szerokość ma być modyfikowana (rysunek 4.11).

### *Rysunek 4.11.*

*Arkusz z zaznaczon8 kolumn8 A*

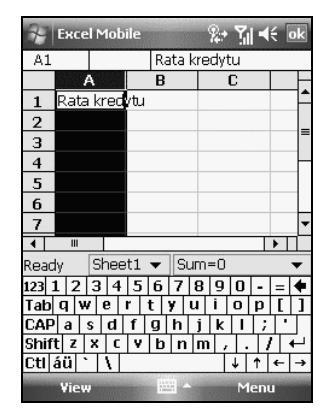

**2.** Wybierz polecenia: *Menu*, *Format*, *Cells* (rysunek 4.12).

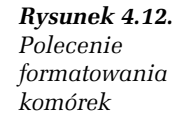

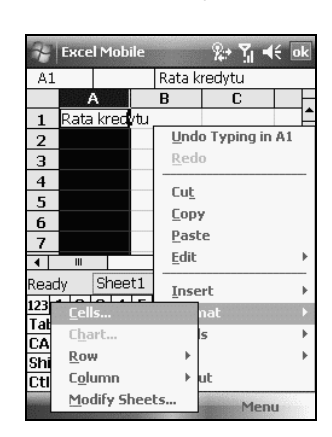

3. Wyświetlone zostało okno *Format Cells* (rysunek 4.13). W polu  $Row$  *height* wpisz wysokość wiersza. W polu *Column width* wpisz szerokość kolumny.

### *Rysunek 4.13.*

*Okno*  $umo'zliwiające$ *dok4adne*  $okr$ eslenie *szeroko-ci komórek*

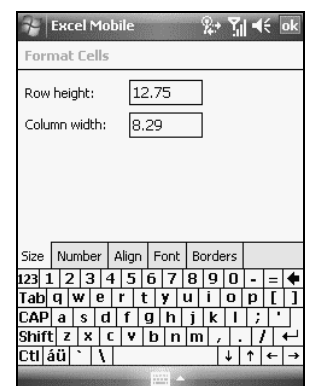

## 4.5. Wyświetlanie lub ukrywanie elementów okna?

### 4.5 Jak wyświetlać lub ukrywać elementy okna?

Aby wyświetlać lub ukrywać elementy okna:

- 1. Załaduj arkusz.
- **2.** Wybierz polecenia: *View*, *Show*.
- 3. Klikaj nazwy obiektów, które chcesz wyświetlać albo ukrywać (rysunek 4.14).

### *Rysunek 4.14.*

*W menu Show widoczne s8 elementy, które mo?na ukrywaC lub wy-wietlaC*

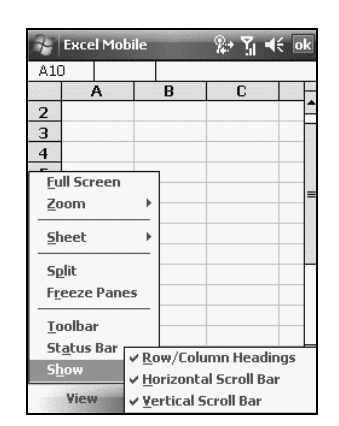

## 4.6. "Zamrażanie" komórek

### W I C Z E N I E

### 4.6 Jak "zamrażać" komórki?

Aby "zamrozić" komórki arkusza:

- 1. Zaznacz komórkę, którą chcesz "zamrozić".
- **2.** Wybierz polecenia: *View*, *Freeze Panes* (rysunek 4.15).

W I C Z E N I E

### *Rysunek 4.15. Zaznaczona komórka do "zamro?enia" i polecenia, które to zrobi8*

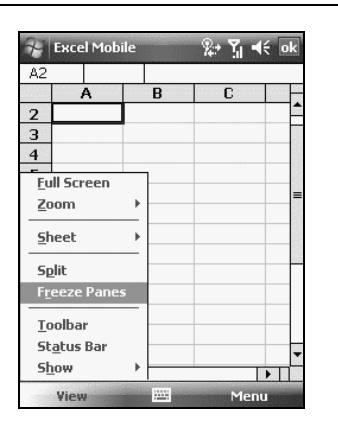

## 4.7. Wyświetlanie komórek w innej skali

### W I C Z E N I E

### 4.7 Jak wyświetlać komórki w innej skali?

Aby wyświetlać komórki arkusza w innej skali, należy wykonać podane poniżej czynności.

- **1.** Wybierz polecenie: *View*, *Zoom*.
- 2. Z menu *Zoom* wybierz wartość powiększenia (rysunek 4.16).

### *Rysunek 4.16.*

*Skal2, w jakiej*  $wy$ swietlony *zostanie arkusz,* można wybrać *z menu*

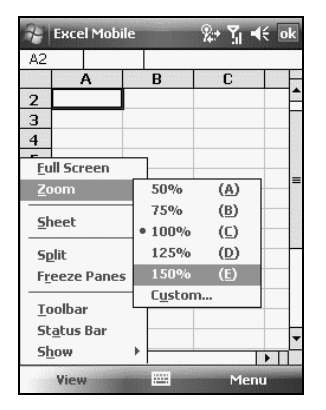

3. Po chwili arkusz zostanie wyświetlony w nowej skali (rysunek 4.17).

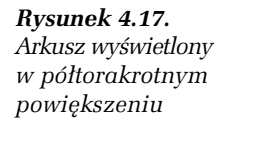

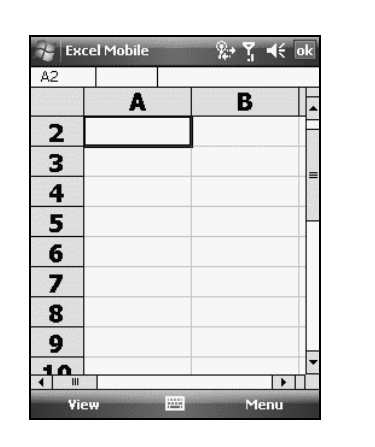

## 4.8. Wyświetlanie na pełnym ekranie

### W I C Z E N I E

### 4.8 Jak wyświetlać arkusz na pełnym ekranie?

Aby wyświetlić arkusz na pełnym ekranie:

**1.** Wybierz polecenia: *View*, *Full Screen* (rysunek 4.18).

### *Rysunek 4.18.*

*W menu zaznaczone polecenie,*  $powodu$ *jące wy-wietlenie arkusza na pe4nym ekranie*

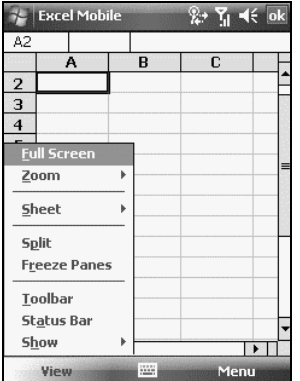

2. Po chwili wyświetlony zostanie arkusz zajmujący maksymalną powierzchnię ekranu (rysunek 4.19).

### *Rysunek 4.19.*

*Arkusz wy-wietlony w zmaksymalizow anym oknie*

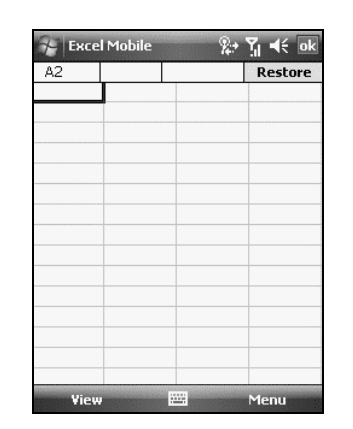

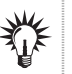

Aby zakończyć pracę z arkuszem w trybie *Full Screen*, wybierz polecenia: *View*, *Full Screen.*

## 4.9. Dzielenie okna

### W I C Z E N I E

### 4.9 Jak podzielić okno?

Aby podzielić okno arkusza:

- **1.** Wybierz polecenia: *View*, *Split* (rysunek 4.20).
- 2. Na arkuszu pojawiła się linia podziału (rysunek 4.21). Nie jest ona niezmienna.
- 3. Przeciągnij linię podziału w nowe położenie. Odsuń rysik od ekranu. Rozmiary okien nie będą już ulegać zmianie (rysunek 4.22).

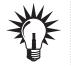

Aby usun&# pasek podzia'u, wybierz polecenia: *View*, *Remove Split*.

### *Rysunek 4.20.*

*Pojedynczy arkusz i polecenie, które spowoduje jego podzia4*

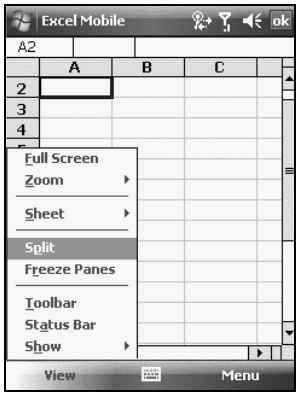

*Rysunek 4.21. Arkusz po podziale*

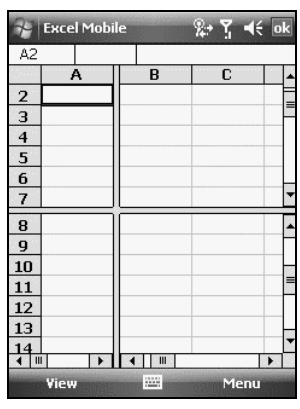

*Rysunek 4.22. Przesuni2ta linia podzia4u*

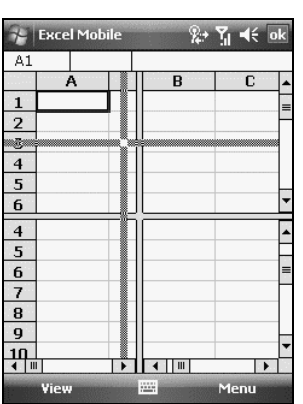

## 4.10. Automatyczne obliczanie wartości

### 4.10 Jak automatycznie obliczać wartości?

Aby w arkuszu pojawiały się automatycznie obliczane wartości:

1. Zaznacz obszar komórek, których wartość chcesz obliczać (rysunek 4.23).

### *Rysunek 4.23.*

W I C Z E N I E

*Zaznaczony obszar danych. W obszarze AutoCalculate (po prawej stronie paska statusu) widoczna jest* wartość funkcji

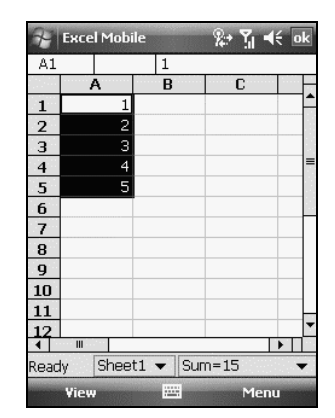

Jeżeli nie widzisz paska statusu, wybierz polecenia: View, Status Bar.

- 2. Aby wyświetlić listę możliwych do wykonania obliczeń, kliknij (widoczną w prawym dolnym rogu ekranu) czarną strzałkę (rysunek 4.24). Nosi ona nazw' *AutoCalculate*.
- **3.** Wybierz z listy właściwą funkcję.
- 4. Wynik został wyświetlony w obszarze AutoCalculate (rysunek 4.25).

### *Rysunek 4.24.*

*Lista automatycznie wykonywanych*  $o$ *bliczeń* 

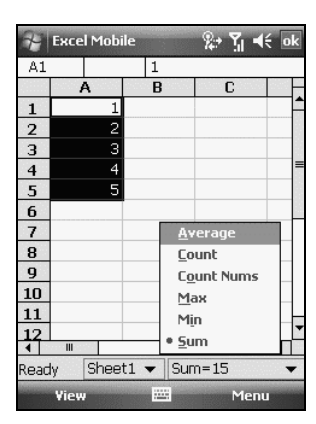

*Rysunek 4.25. Automatycznie zosta4a wyliczona -rednia*

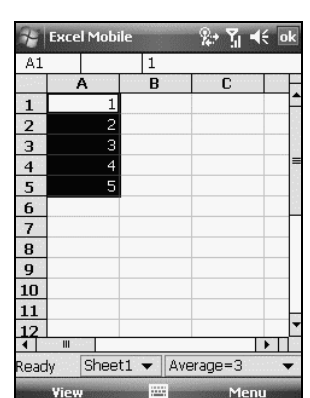

## 4.11. Przesyłanie arkuszy

### W I C Z E N I E

### 4.11 Jak przesłać arkusz?

Aby przesłać arkusz:

- 1. Odszukaj go i wskaż rysikiem.
- **2.** Z menu wybierz polecenie *Beam File* (rysunek 4.26).
- **3.** Wyświetlone zostało okno z wykazem dostępnych połączeń (rysunek 4.27). Wybierz to, którego chcesz używać.

### *Rysunek 4.26.* **Fig. Excel Mobi**  $x \in \mathbb{R}$ *Polecenie wys4ania*  $\overline{\phantom{a}}$  All Folders  $\overline{\phantom{a}}$ Name *pliku znajduje si2*  $12/19/07$ Book1  $4k$  $\mathbb{R}$  Rook2 *w menu*  $10:00p$ Rename/Move... *podr2cznym*  $Delete$ Create Copy Select All Send... **Beam Fil** *Rysunek 4.27.* **Excel Mobile**  $%$   $%$  +  $\frac{1}{2}$  of *Lista dost2pnych po48czeI* **Pr** Book2.xlsx To beam, select a device. the Infrared Tap to send

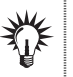

Gdy korzystasz z połączenia za pośrednictwem podczerwieni (IR), umieść oba porty podczerwieni tak, aby była możliwa między nimi łączność.

## 4.12. Usuwanie komórek

## W I C Z E N I E

### 4.12 Jak usuwać komórki?

Aby usunąć komórki:

1. Wybierz obszar, który chcesz usunąć (rysunek 4.28).

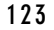

124 Pocket PC • Ćwiczenia praktyczne

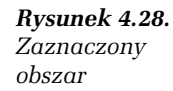

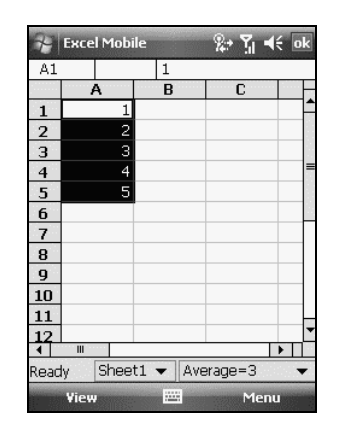

- **2.** Przytrzymaj na obszarze rysik.
- **3.** Z menu wybierz polecenie *Delete* (rysunek 4.29).

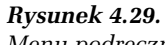

 $M$ enu podręczne

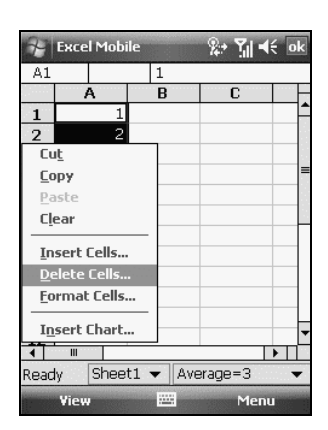

- 4. W kolejnym oknie wybierz, w jaki sposób ma zostać uzupełnione miejsce po usuniętych komórkach (rysunek 4.30).
- **5.** Po chwili polecenie zostanie wykonane (rysunek 4.31).

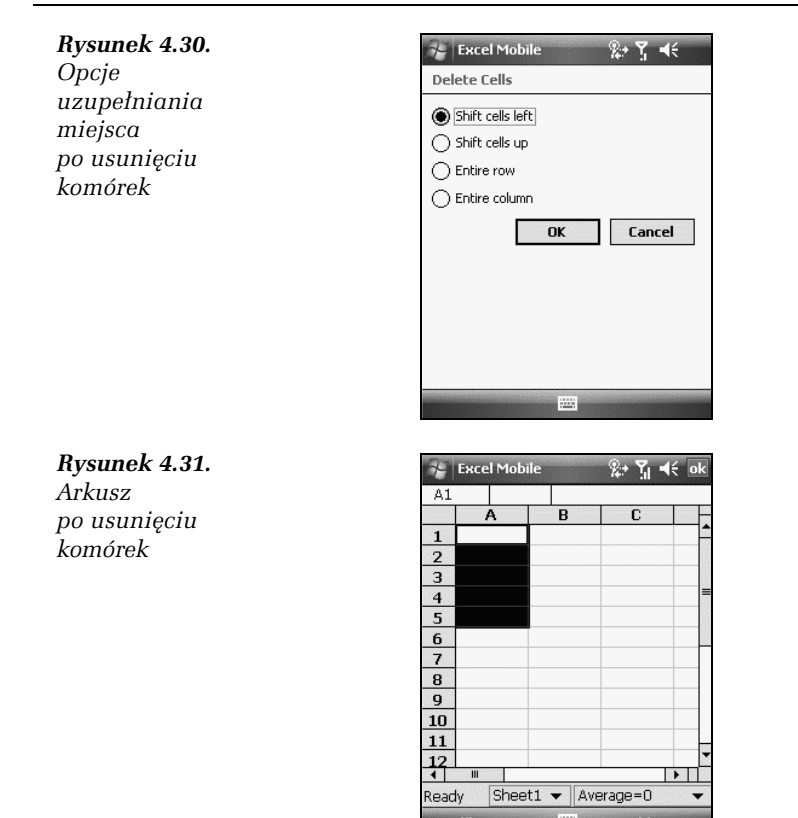

## 4.13. Edytowanie komórek

### W I C Z E N I E

### 4.13 Jak edytować komórki?

Aby edytować zawartość komórek arkusza:

- 1. Wybierz komórkę (rysunek 4.32).
- 2. Kliknij pasek formuły na górze arkusza (rysunek 4.33).
- **3.** Zastąp lub edytuj zawartość komórki.
- 4. Kliknij *Enter* na panelu, aby zapisać zmiany w komórce.

### *Rysunek 4.32.*

*Arkusz z zaznaczon8 komórk8 A1*

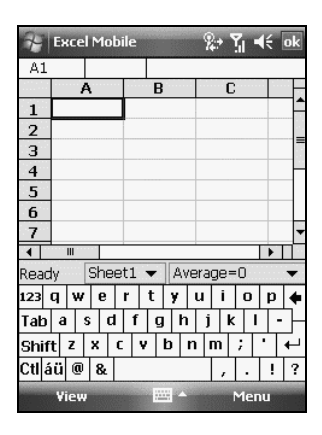

*Rysunek 4.33.*  $P$ o kliknięciu *paska formu4y wy-wietlone w nim zosta4y przyciski*

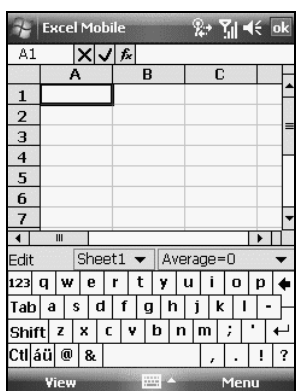

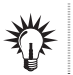

Aby cofn&# zmiany, wybierz polecenia: *Menu*, *Undo*.

## 4.14. Wpisywanie formu'y

### W I C Z E N I E

### 4.14 Jak wpisywać formuty?

Aby wpisać formułę:

1. Wybierz komórkę (rysunek 4.34).

### *Rysunek 4.34. Formu4a zostanie wpisana do zaznaczonej komórki*

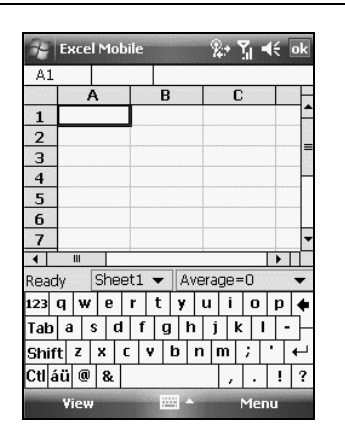

- **2.** Kliknij pasek formuly.
- **3.** Kliknij ikonę *fx*.
- 4. W oknie *Insert Function* rozwiń listę *Category* (rysunek 4.35).

### *Rysunek 4.35.*

*Lista kategorii funkcji*

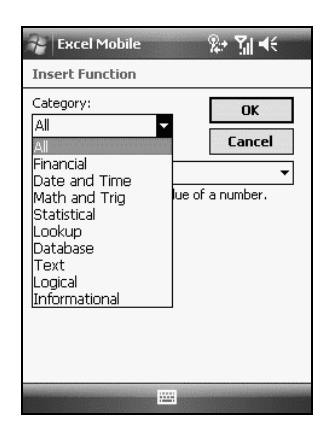

- **5.** Zaznacz grupę funkcji.
- **6.** Z listy *Function* wybierz funkcję (rysunek 4.36).
- 7. Zapisz wprowadzoną do komórki formułę, klikając przycisk OK (rysunek 4.36).

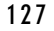

e e

### *Rysunek 4.36.*

*Obszar poszukiwaI zosta4 ograniczony do funkcji daty i czasu*

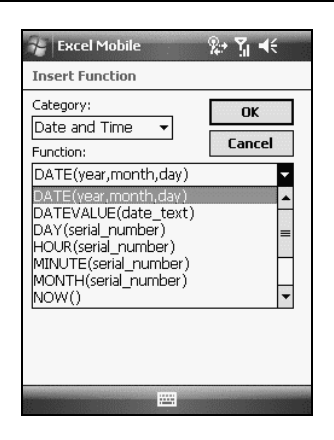